# WEB OF SCIENCE®

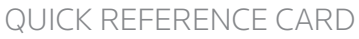

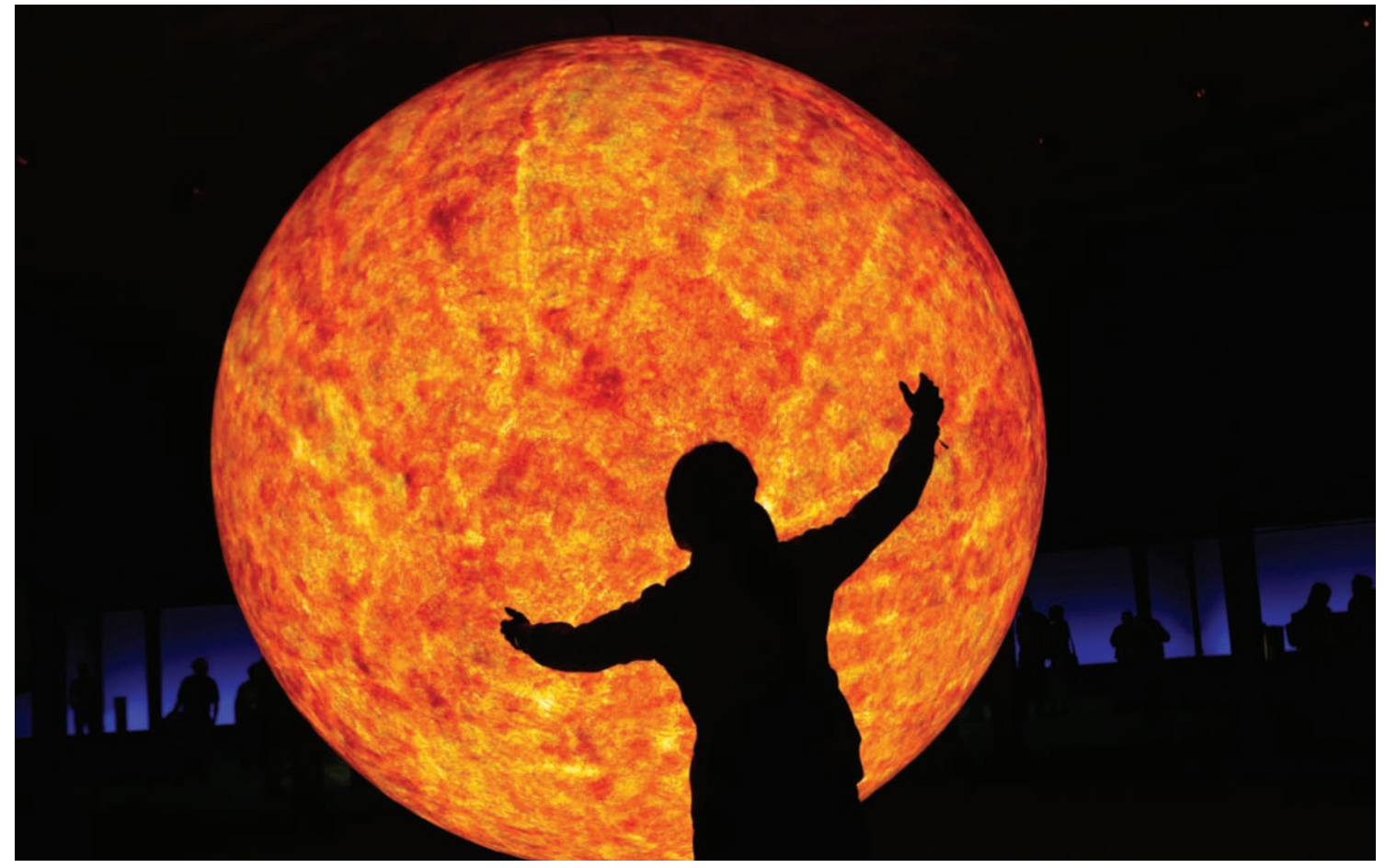

# **WHAT IS** *WEB OF SCIENCE***?**

Search over 9,200 journals from over 45 different languages across the sciences, social sciences, and arts and humanities to find the high quality research most relevant to your area of interest. Link between relevant records using the cited references and exploit the subject connections between articles that are established by the expert researchers working in your field.

REUTERS/ Ina Fassbender

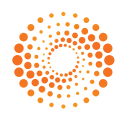

#### **SEARCH**

**1.** Search by Topic, Author, Group Author, Source Title, Publication Year, and Address. Use the drop down menu for each search box to choose the area of your search. You can limit your search by original language of publication or document type.

**2.** Use the drop down menu to change the relationship between each search field to AND, OR, or NOT.

**3.** Add additional fields for a more complex search.

**4.** Change the time frame and data limits of your search.

#### **CITED REFERENCE SEARCH**

All cited references from each article are indexed and searchable. Search by Cited Author, Cited Work, and Cited Year. Remember: Secondary Cited Authors are automatically searched in *Web of Science* source records within your subscription.

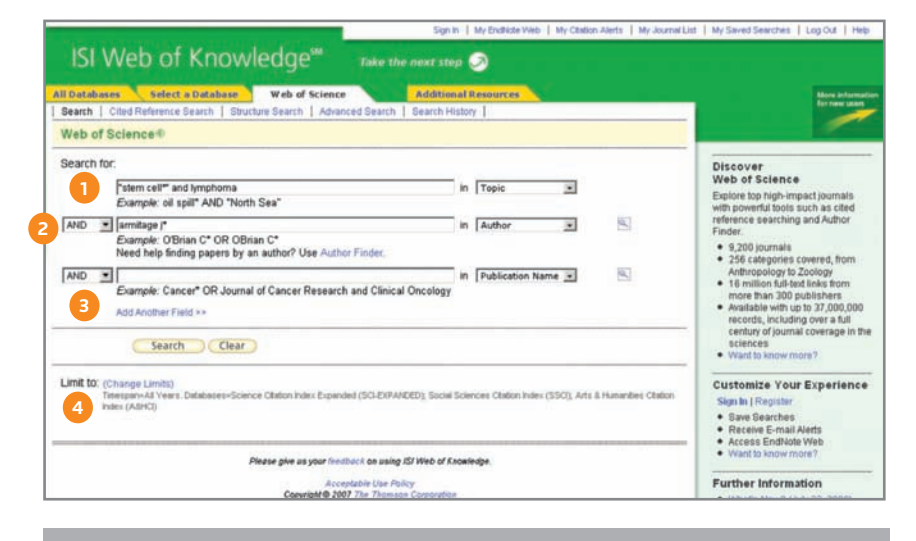

# **SEARCH OPERATORS**

 Search using AND, OR, NOT, and SAME parentheses. Search exact or truncated phrases inside quotations marks.

#### **TRUNCATION SYMBOLS**

Use truncation to retrieve plurals and

# **FULL RECORD**

# **1. TITLES**

The full title is indexed and searched in a Topic search. Foreign language titles are translated into English.

#### **2. AUTHORS**

All authors are indexed. Search using last name and up to five initials. Click an author's name to find all the articles by that author name.

#### **3. SOURCE**

Source titles are searchable. Search using the full title or use the Search Aid on the General Search page to select a title.

#### **4. ABSTRACT**

All author abstracts are indexed and searched in a Topic search.

# **5. AUTHOR KEYWORDS**

All author keywords are indexed and searched in a Topic search.

#### **6. KEYWORDS PLUS**

KeyWords Plus® are unique to *Web of Science* and consist of words and phrases harvested from the titles of the cited articles. KeyWords Plus are searched in a Topic search.

#### **7. ADDRESSES**

All author addresses are indexed and searchable. Reprint authors are identified and their e-mail addresses are provided when available.

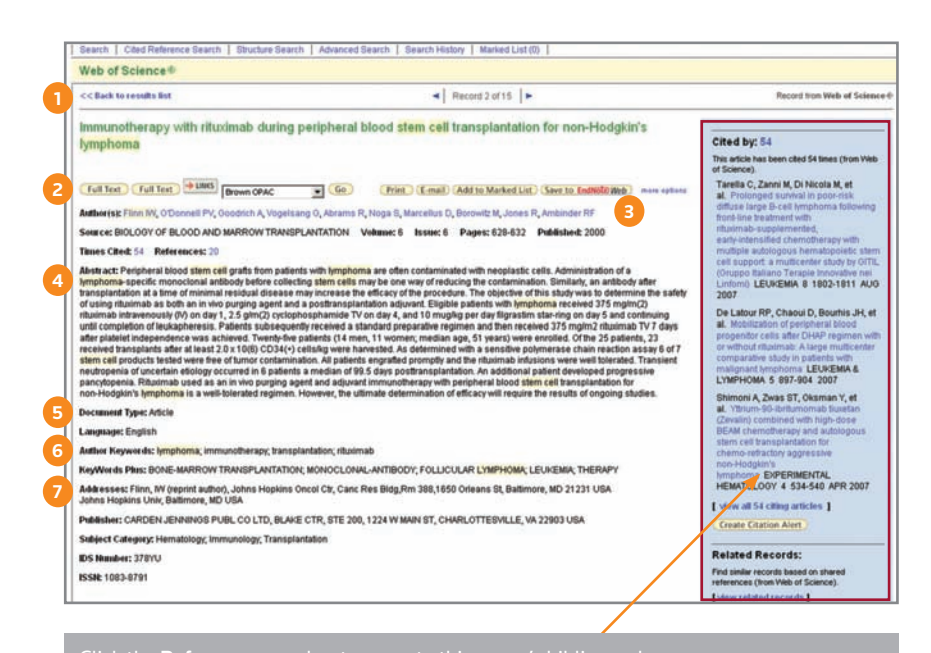

Click the **Cited By** number to move to the articles that have cited this article in Web of Science. The bibliographic information for the three latest articles to cite this article will

Click View Related Records to find articles that have cited the same earlier materials.

Click Create Citation Alert to be notified when the article is cited by any new Web of Science

#### **CITED REFERENCES**

All cited references are searchable via the Cited Reference Search interface. References that appear in blue serve as links to other *Web of Science* source records. These links are limited by your subscription. References appearing in plain black text may be:

- References to books or other types of documents not indexed in Web of Science
- References to articles outside of your subscription limits
- Cited reference variants or works that were cited incorrectly by the source publication

#### **1. CITED AUTHOR**

Only the first cited author is indexed and displays with the reference. Secondary cited authors are searchable, but only for those records that are source records within your subscription limits.

#### **2. CITED WORK**

All Cited Works are indexed. The full work title and article title will display for citations that refer to source records in *Web of Science*.

#### **3. CITED YEAR**

The cited year is indexed and searchable.

#### Web of Science® <<Back to full record

# **Cited References**

Title: Immunotherapy with rituximab during peripheral blood stem cell transplantation for non-Hodgkin's lymphoma Author(s): Flinn, M Source: BIOLOGY OF BLOOD AND MARROW TRANSPLANTATION Volume: 6 Issue: 6 Pages: 628-632 Published: 2000

Pesuits: 20  $|\mathcal{A}|\mathcal{A}|$  Page  $\sqrt{1}$ of 1  $Go$   $\Rightarrow$  H To find Related Records. Clear the checkbox to the left of an item if you do not want to retrieve articles that cited the item when finding Related Records. Then click "Find<br>Related Records."  $\sqrt{2}$ Clear All Pages | Find Related Records  $F<sub>1</sub>$ ABRAMS RA RAMS RA<br>Hodgián and non-Hodgián lymphoma: Local-regional radiation therapy after bone marrow transplantation<br>RADIOLOGY 203 : 865 1997

 $\overline{M}$  2. ANDERSON KC UMAN B CELL-ASSOCIATED ANTIGENS ON LEUREMIAS AND LYMPHOMAS - A MODEL OF HUMAN B-CELL DIFFERENTIATION BLOOD 63 : 1424 1984  $\overline{\Join}$  3. **BACHIER CR** ACHIER CR<br>Hematopoietic retroviral gene marking in patients with follicular non-Hodgkin's lymphoma<br>LEUKEMIA & LYMPHOMA 32 : 279 1999

 $F_4$ BOMBERGER C dion after autologous PBSC transplantation with FACS-sorted CD34(+) hematopoietic progenitors Lymphoid reconstitution

### **4. CITED VOLUME**

The cited volume is indexed to four characters.

#### **5. CITED PAGE**

The cited page is indexed to five spaces.

#### **REFINE AND ANALYZE 1. REFINE YOUR RESULTS**

Use Refine to mine a set of up to 100,000 results to find the top 100 Subject Categories, Source Titles, Document Types, Authors, Publication Years, Countries, Institutions, and Languages.

### **2. SORT RESULTS**

Sort up to 100,000 records by

- Latest Date (default)
- Times Cited
- Relevance
- Publication Year
- Source Title
- First Author

#### **3. ANALYZE RESULTS**

Like Refine, with Analyze you can mine a set of up to 100,000 results. With Analyze you can output the results to Microsoft® Excel to create your own graphs.

#### **4. OUTPUT RECORDS OR SAVE TO** *ENDNOTE WEB*

Output records, add to your Marked List, or save to EndNote Web. Quickly print, e-mail or save to a temporary marked list (500 records maximum), or save permanently to EndNote Web (10,000 max). Click "more options" to save a range of records, adjust your saved fields, or export directly to ResearchSoft reference software (EndNote, Reference Manager, and ProCite) you have installed on your desktop.

#### **5. CREATE CITATION REPORT**

 Click **Create Citation Report** for a graphical overview of the articles in a set of search results**.**

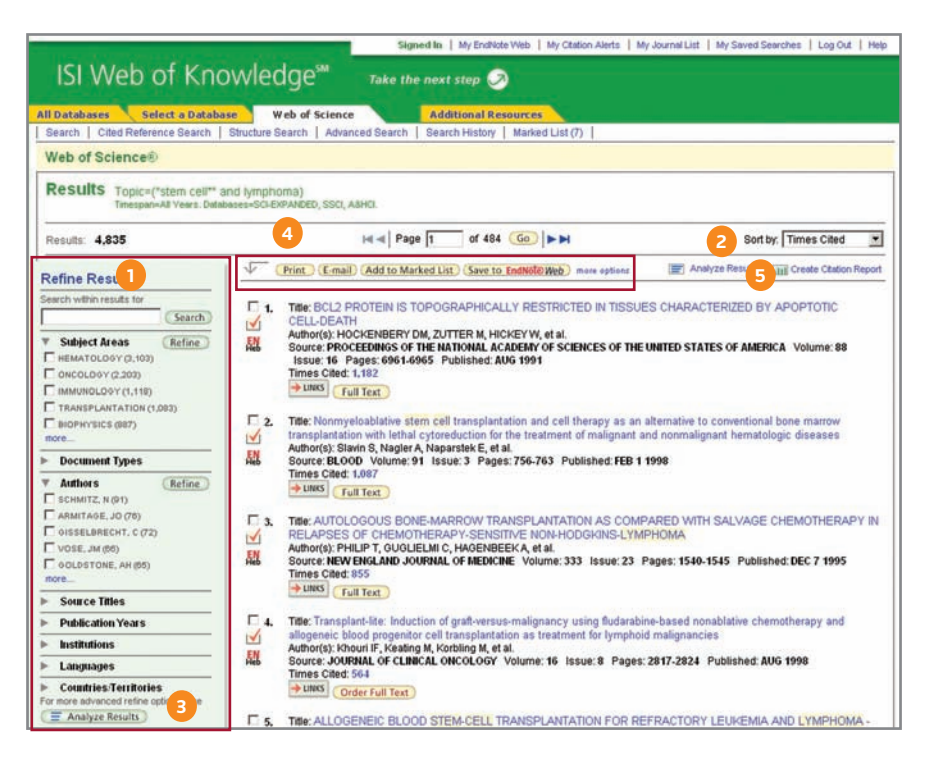

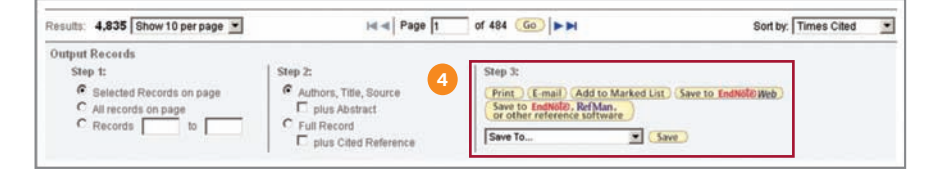

# **PERSONALIZE**

# **1. CREATE PERSONAL PROFILE**

Any *Web of Science* user can create a personal *ISI Web*  of Knowledge profile to take advantage of powerful personalization options. Creating a personal profile allows you to save:

- Unlimited saved searches and search alerts
- Unlimited citation alerts
- An Endnote Web library of up to 10,000 references

# **2. SAVE SEARCHES AND CREATE SEARCH ALERTS**

Click Search History to view your search sets and create set combinations. Save up to 20 sets as a Search History or an Alert. Alerts will be based on the last search statement in your history. Alerts will remain active for 24 weeks but can be renewed at any time. Click "My Saved Searches" and "My Citation Alerts" to manage and renew your alerts. If an alert expires, it will remain as a saved search strategy in your personal profile until you delete it. Searches can also be saved as RSS feeds; simply click the icon after clicking Save History.

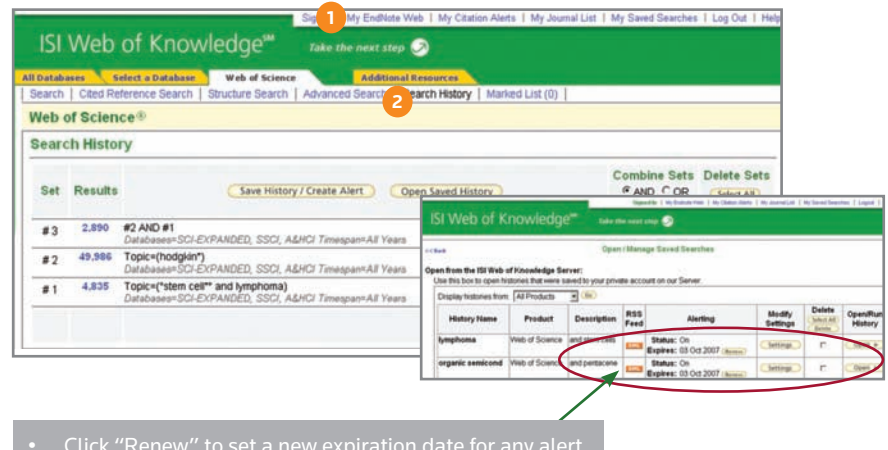

- 
- 
- Click "Open" to run the saved search
- Click XML to set an RSS Feed

#### **MANAGE ENDNOTE WEB**

 Save up to 10,000 records in your EndNote Web library. EndNote Web also allows you to add and format references in a document and search other online databases and library catalogs. References imported from ISI Web of Knowledge resources will remain marked with an EndNote Web icon and you can link back to the full record and view up-to-date citation information. EndNote Web also allows you to add and format citations to documents you are writing and perform searches of other online databases. Once you have created your EndNote Web library you can access your library at any time, either from your Web of Knowledge profile or by going to www.myendnoteweb.com and using your ISI Web of Knowledge user ID and password.

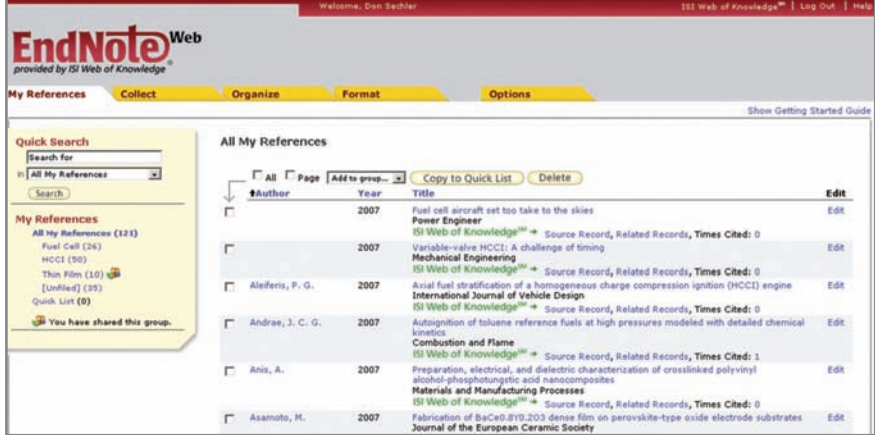

#### **GETTING HELP**

Click the Help button on any page to get detailed help on features as well as detailed search tips and examples.

Contact the Technical Help Desk for your region at: scientific.thomsonreuters.com/support/techsupport

Contact the education team at: **scientifi c.thomsonreuters.com/support/training/contacttraining/**

To view a recorded training module, visit: **scientifi c.thomsonreuters.com/support/recorded-training/**

Interested in more tips and tricks? For ongoing Web-based training, visit: scientific.thomsonreuters.com/support/training/webtraining

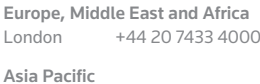

Philadelphia +1 800 336 4474

+1 215 386 0100

Singapore +65 6775 5088 Tokyo +81 3 5218 6500

**Science Head Offices** 

**Americas**

For a complete office list visit: **science.thomsonreuter.com/contact**

S SR 1006 306 Copyright ©2010 Thomson Reuters All rights reserved.

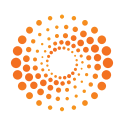